**Техническая инструкция необходимая учителю для работы с разделами «ЭлЖур»: «Оценки», «Домашнее задание и тема урока», «Календарнотематическое планирование».**

**ВНИМАНИЕ!** Для корректной работы Электронного журнала необходимо пользоваться обновленными версиями браузеров. Мы не рекомендуем использовать Internet Explorer. Также, чтобы на Вашем компьютере распознавались PDF-файлы (это необходимо при формировании печатной версии журнала, распечатки оценок по ученикам и т.п.), должна быть установлена программа Adobe Reader/Adobe Acrobat или аналог данных программ. Скачать рекомендуемый браузер или программу для просмотра файлов можно при помощи пункта «**Задать вопрос**» в правом нижнем углу страницы электронного журнала. При выборе данного пункта откроется меню технической поддержки, где нужно выбрать раздел «**Скорая помощь**».

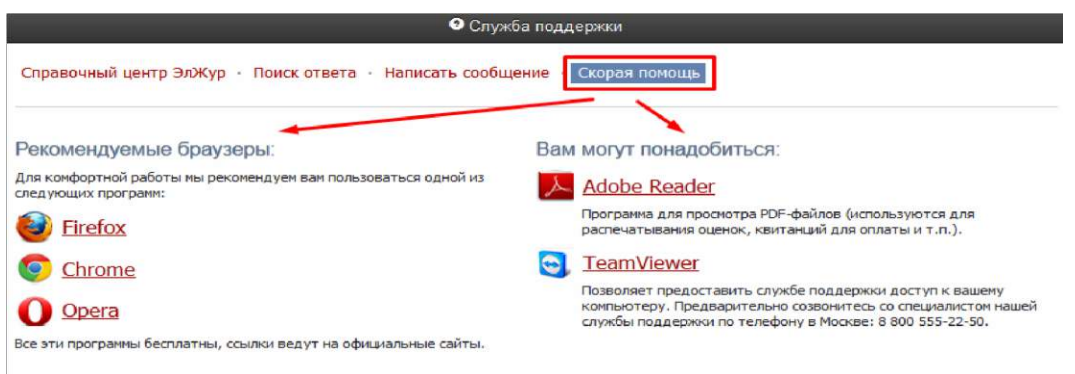

А в разделе **«Написать сообщение»** Вы можете обратиться с вопросом или проблемой, которые будут обработаны службой технической поддержки.

## **Авторизация.**

Для входа в ЭКЖ используем ссылку <https://kursk.eljur.ru/>. Перед Вами откроется окно авторизации. Нажимаем кнопку «ВОЙТИ ЧЕРЕЗ ГОСУСЛУГИ». Используя свою учетную запись на госуслугах заходим в ЭКЖ.

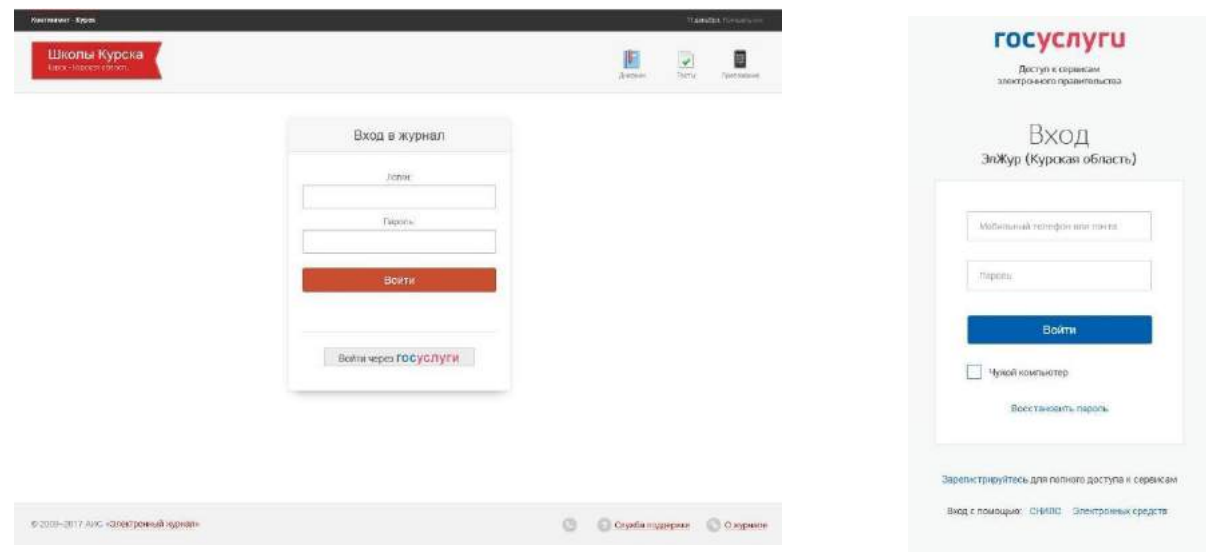

### **Переключение журналов**

После ввода логина и пароля перед Вами откроется расписание на текущий день, из которого Вы сможете быстро открыть нужную страницу журнала. Дату расписания можно переключить при помощи календаря. Также Вам всегда доступны все классы, в которых Вы преподаете, на панели под главным меню журнала, откуда вы также можете попасть в журнал соответствующего класса.

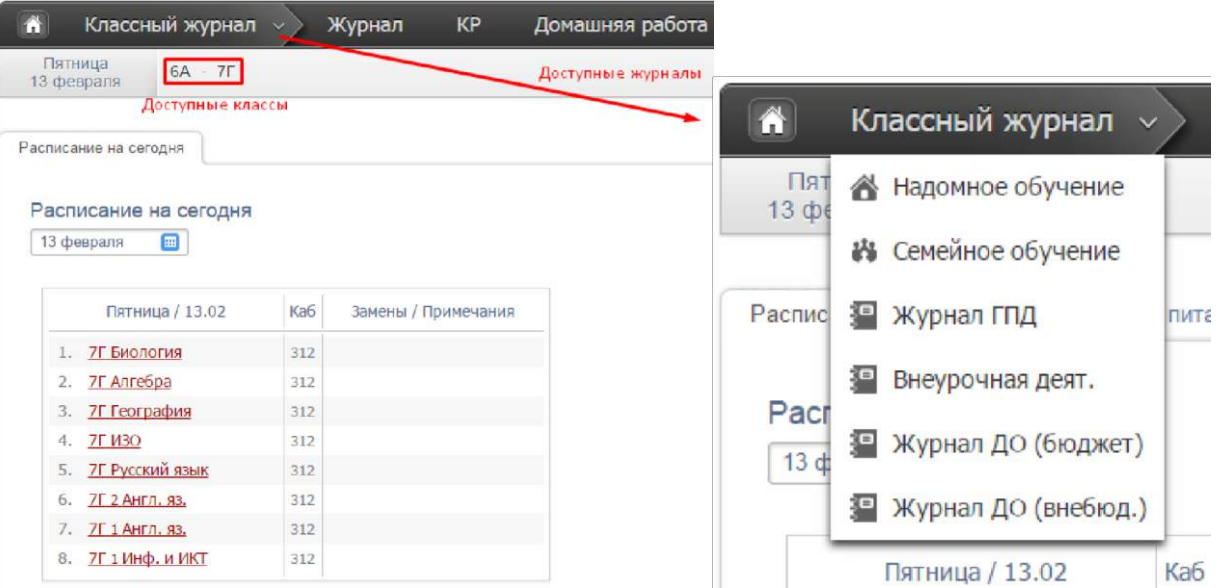

Если вы являетесь классным руководителем, под вашим сегодняшним расписанием отображаются пропуски уроков, у которых не указана причина отсутствия (по болезни/уважительная/неуважительная). Чтобы указать причину пропуска, выберите мышкой необходимые пропуски, затем укажите их.

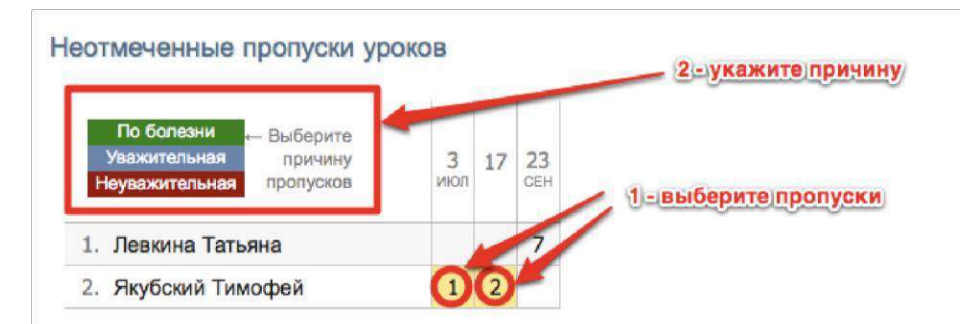

## *ВНИМАНИЕ!*

*Если вы одновременно являетесь завучем и учителем, или учителем и родителем, вы можете переключать свою роль на верхней панели.*

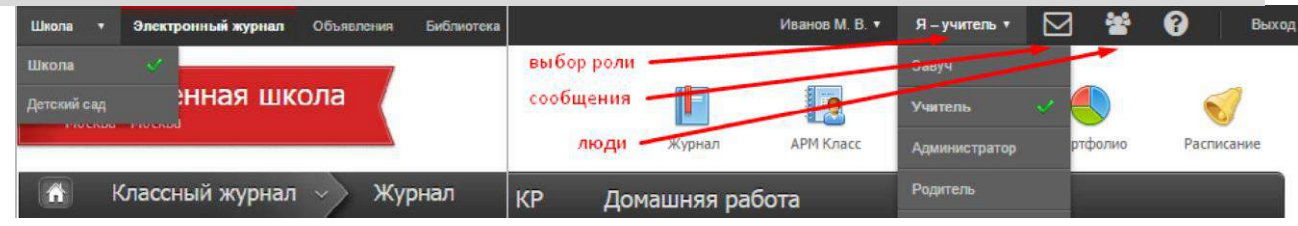

При наличии нагрузки в нескольких подразделениях одного учебного комплекса учитель может переключиться в журнал другого подразделения в верхнем левом углу.

Кроме того, на верхней панели доступен раздел **«Сообщения»**, в котором можно написать письма учителям, администрации школы, ученикам и родителям классов, где учитель имеет нагрузку.

В разделе **«Люди»** можно посмотреть список учителей, администрации, специалистов, учеников и их родителей с указанием не только ФИО, но и должности или предмета. При помощи значка с конвертом можно перейти в раздел «Сообщения» и написать письмо выбранному пользователю.

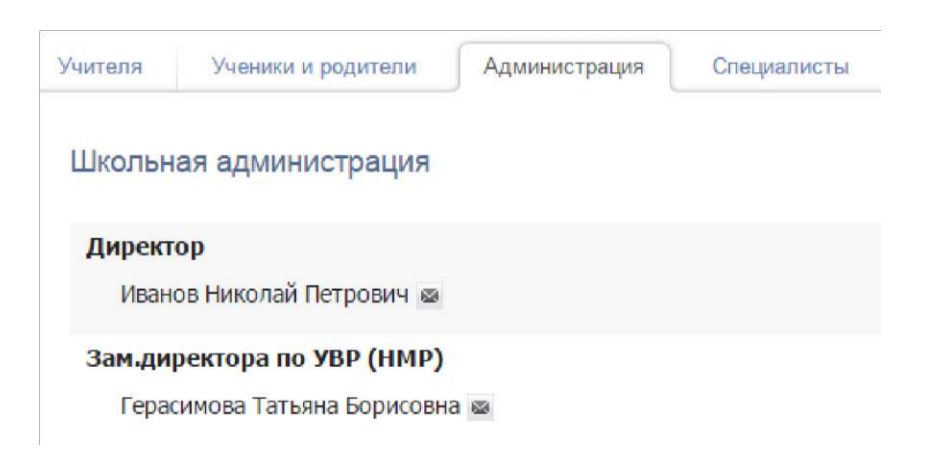

# **ЭЛЕКТРОННЫЙ ЖУРНАЛ**

Для входа и последующей работы нажмите на иконку **«Журнал»**. В данном разделе проводится работа с классным журналом, учет выполнения домашних работ, учет посещаемости учащихся. Также в данном разделе доступен всесторонний анализ успеваемости и посещаемости.

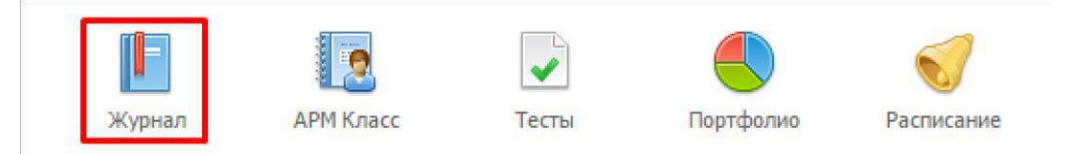

**Работа с классным журналом**

Раздел **«Журнал»** включает в себя не только классный журнал, но и дополнительные журналы, используемые школой.

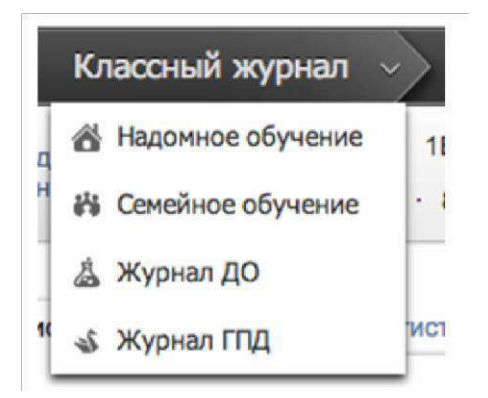

Для открытия классного журнала нажмите на ссылку **«Журнал»** в меню*.*  После выбора нужного класса в правой части меню со списком классов появятся предметы, которые Вы в нем преподаете.

Для каждого предмета в классе журнал состоит из нескольких страниц:

• *Оценки* – левая страница бумажного журнала, является основной страницей и позволяет выставлять текущие и итоговые оценки, записывать домашнее задание и тему урока, записывать замечания в дневники;

• *Уроки* – правая страница бумажного журнала, содержит темы уроков и домашнее задание;

• *Итоговые* – сводная таблица итоговых оценок по предмету;

• *Успеваемость* – отчет по успеваемости по предмету в классе;

• *Аналитика* – график, строящийся соответственно качеству обучения в классе;

• *Замечания* – содержит все замечания, записанные в дневники учащихся на данном уроке;

• *События* – **журнал событий, в котором отражаются все действия учителя (добавление, удаление и редактирование оценок с указанием фамилии учителя, сделавшего изменения, а также учеников, которых изменения затронули).**

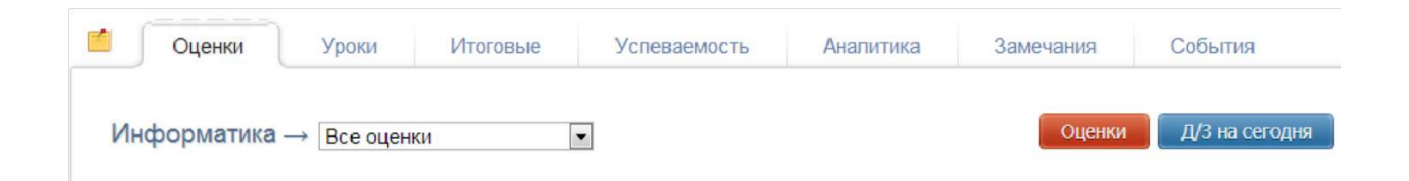

### *ВНИМАНИЕ!*

*Столбцы с числами в журнале появляются автоматически в соответствии с расписанием и заменами. Если числа не проставлены или проставлены, но неправильно, значит, в расписании есть ошибки или оно не введено. Обратитесь по поводу данной проблемы к куратору электронного журнала в школе, либо к завучу.*

При загрузке журнал автоматически "прокручивается" до сегодняшней даты (или даты последнего урока). В случае если уроков в текущем периоде обучения было много, и не все оценки могут быть одновременно отражены в таблице, то можно прокручивать страницу журнала – от более поздних к более ранним урокам и обратно – с помощью стрелочек "влево" (назад) и "вправо" (вперед).

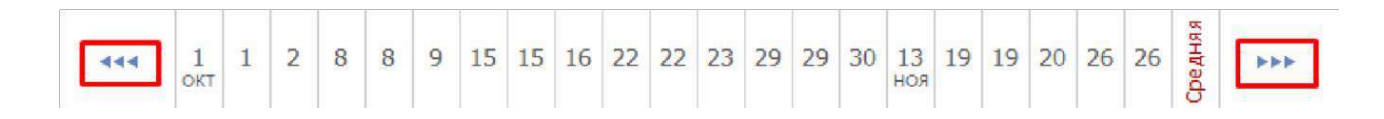

### **Замечания по ведению журнала**

Если завуч оставил замечания в журнале, Вы увидите его на странице слева от вкладки **«Оценки».**

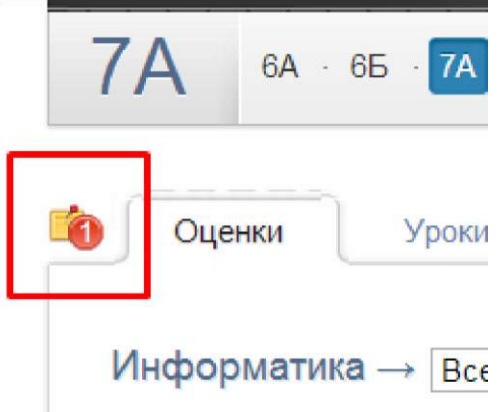

Нажмите на желтый значок, и перед Вами откроется окно, в котором будут перечислены все неисправленные замечания. Если вы исправили замечание, нажмите на галочку рядом текстом.

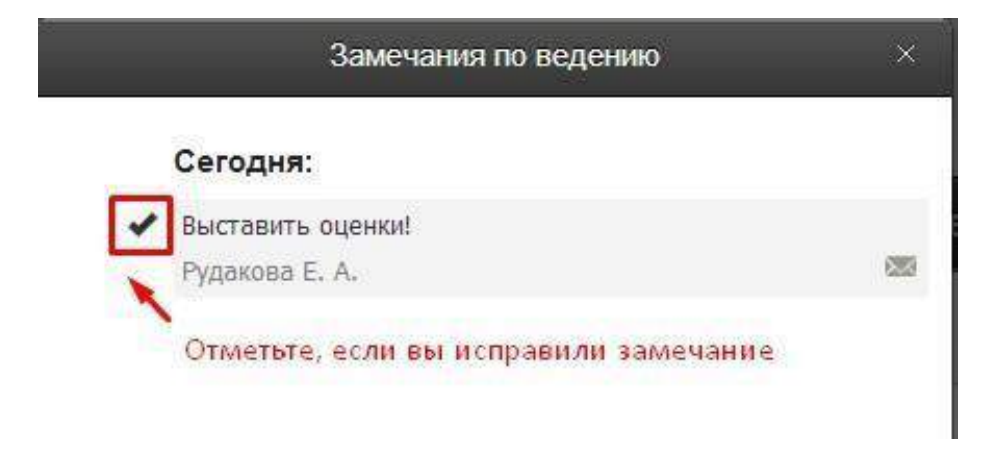

Замечание и галочка станут зелеными, а при следующем входе в раздел замечаний исправленного замечания в списке не будет.

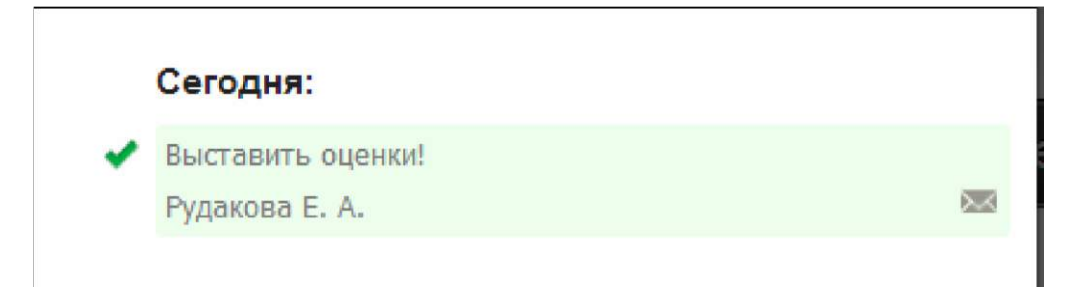